## **HOW TO CROP AND PRINT 4 X 6 LABEL FROM A4 PAGE (Mac)**

**Method 1: Using Adobe**

**(It is strongly recommended to crop with Adobe.**

**Download Address:**

**<https://get.adobe.com/reader> )**

1. Open the label file with "Acrobat Reader DC"  $\mathbb{A}$ . Go to "Edit", then select "Take a Snapshot".

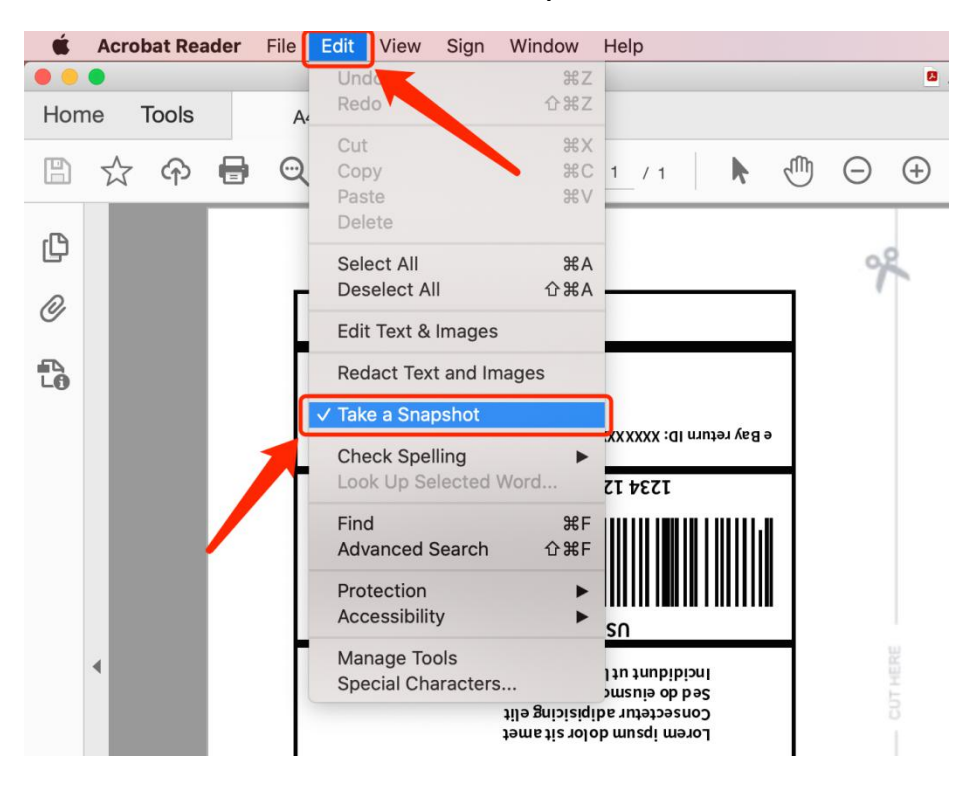

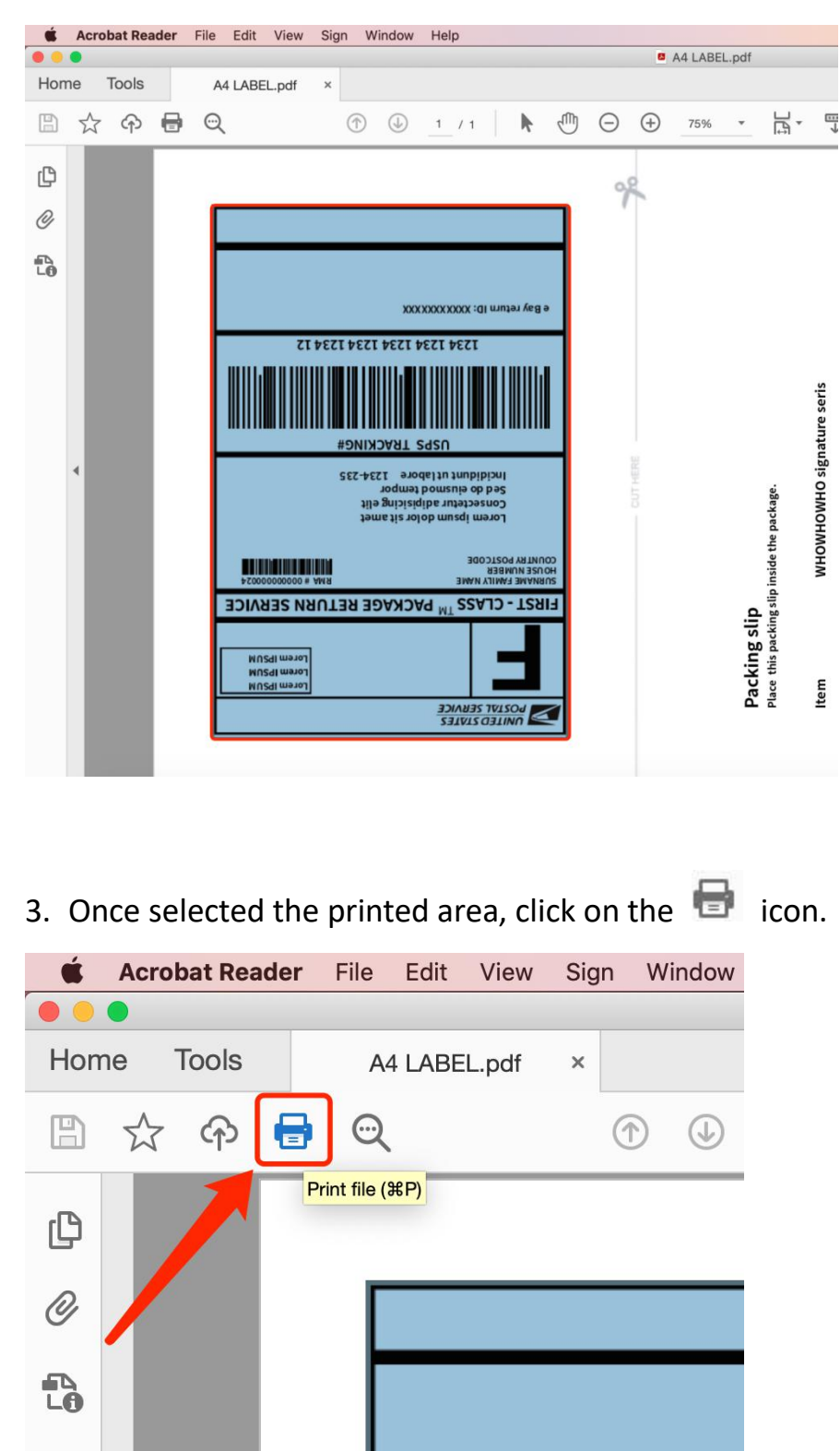

## 2. Select the label along the edge.

4. Hit the "Page Setup" on the pop-up window, select the printer as "AOBIO X4" and set the the Paper Size as 4 x 6 inches. Then click "OK".

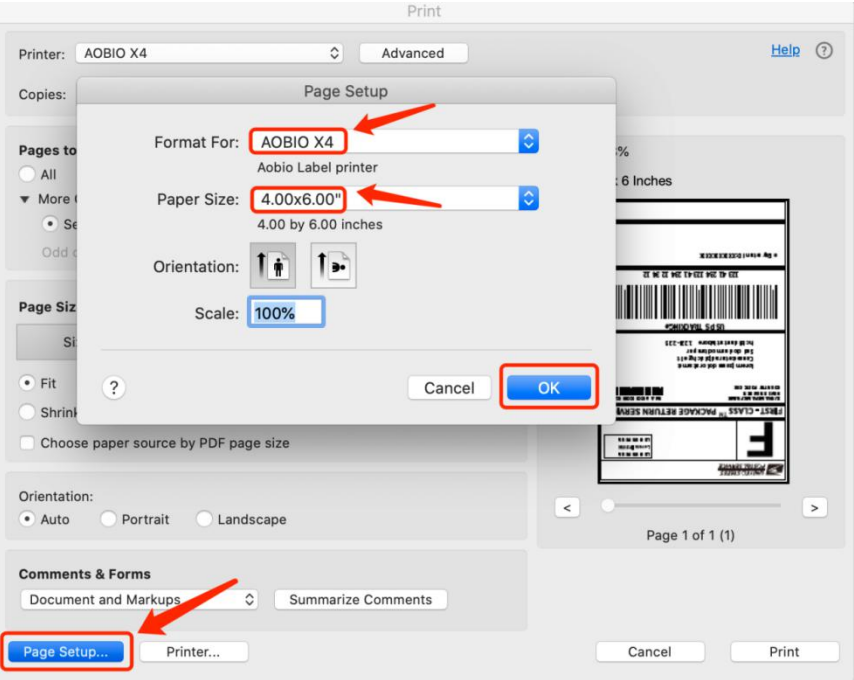

5. Select "Fit", then click "Print" to print.

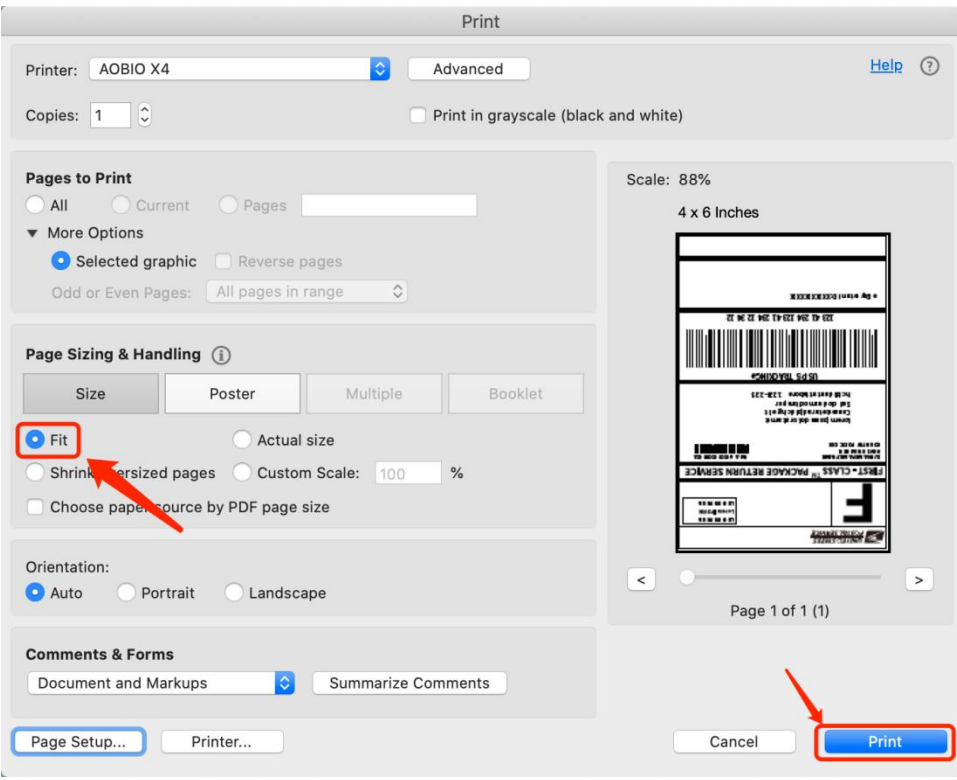

## **Method 2: Using Preview**

1. Open the label file with "Preview" . Go to "File", then

select "Take Screenshot" -> "From Selection".

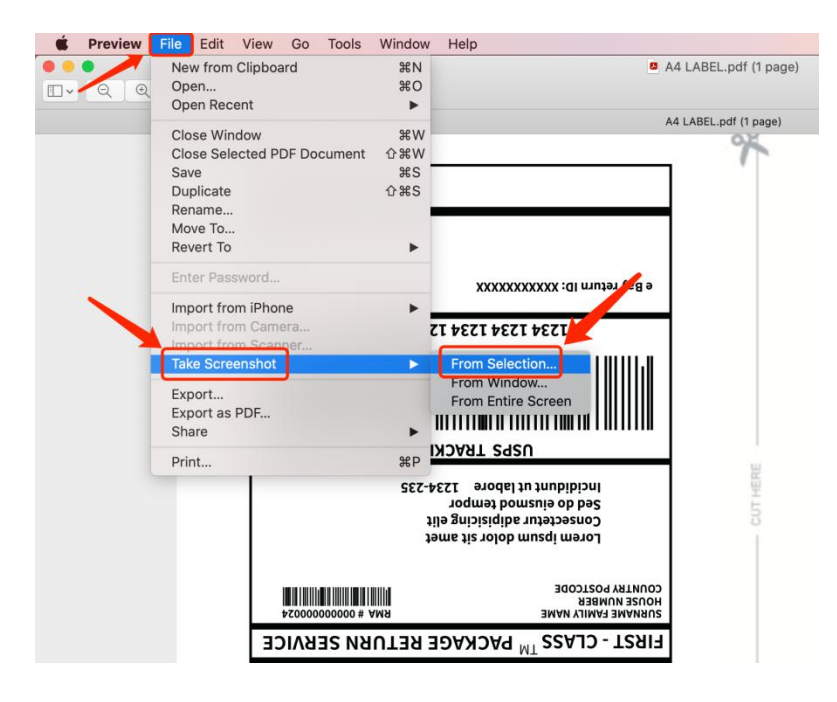

## 2. Select the label along the edge.

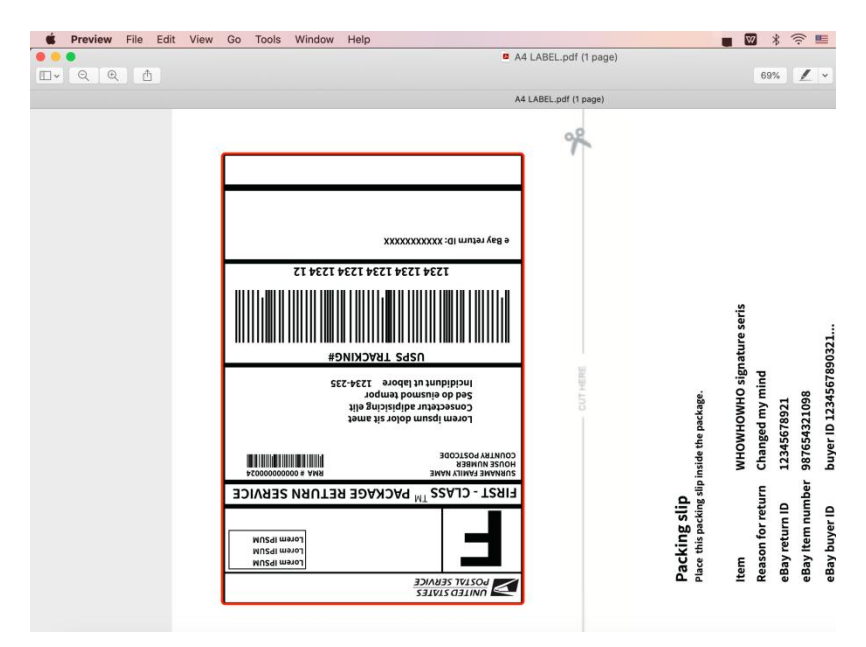

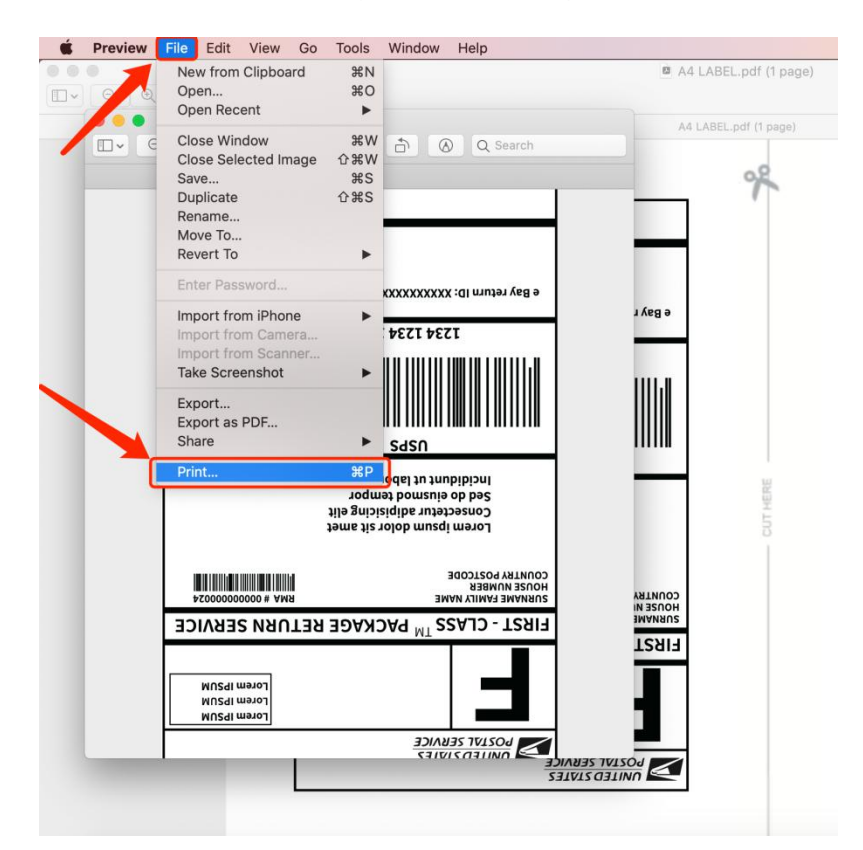

3. Once selected the printed area, go to "File", click "Print...".

4. Select the printer as "AOBIO X4" and set the the Paper Size as 4 x 6 inches.

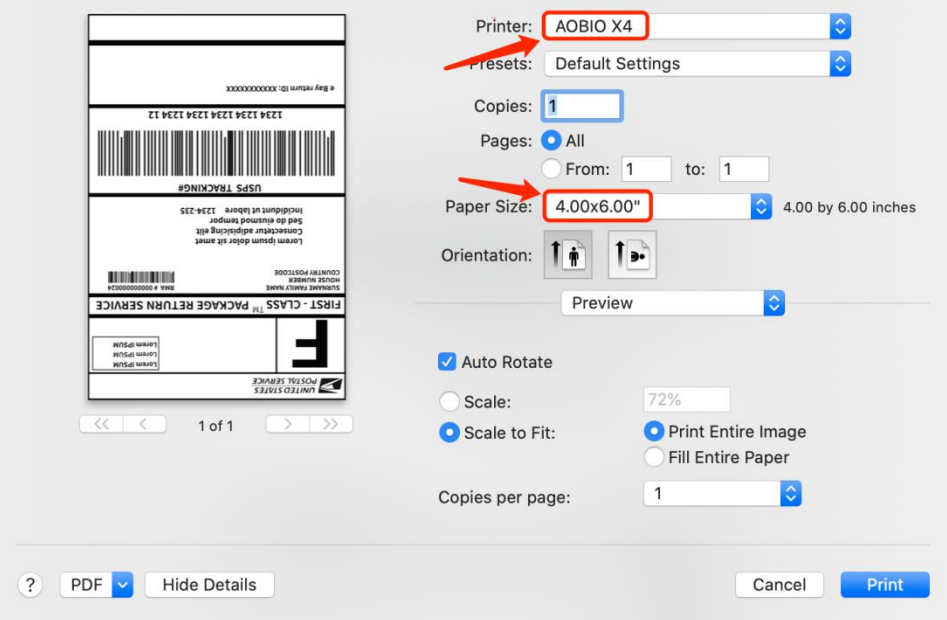

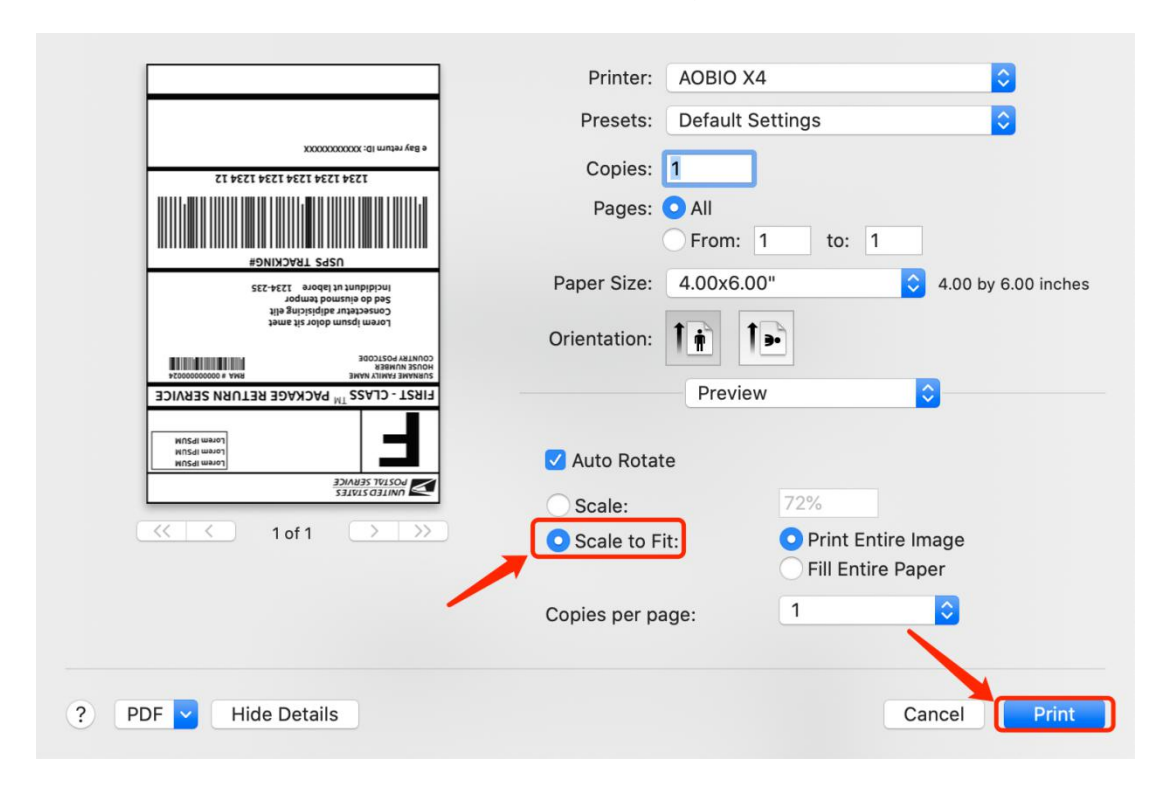

5. Select "Scale to Fit", then click "Print" to print.